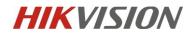

# Installation and Configuration Guide for Dual-lens Face Recognition Camera

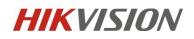

### Contents

| Installatio | n and Configuration Guide for Dual-lens Face Recognition Camera | 1  |
|-------------|-----------------------------------------------------------------|----|
| Chapter1.   | Installation specification                                      | 3  |
| 1.1         | Installation                                                    | 3  |
| 1.2         | The Installation Requirement of Camera                          | 4  |
| 1.3         | The Selection of Camera Lens                                    | 6  |
| 1.4         | Installation Position and Lens Query Table                      | 6  |
| Chapter2    | Camera Configuration                                            | 7  |
| 2.1         | Configure the parameter via IE browser                          | 7  |
| 2.2         | Configure the parameter via IVMS-4200                           | 8  |
| 2.3         | Configure Face Picture Library via IE browser                   | 10 |
| 2.4         | Configure Face Picture Library via IVMS-4200                    | 11 |
| 2.5         | Result Demonstration                                            | 14 |
|             |                                                                 |    |

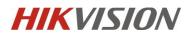

### **Chapter1. Installation specification**

### 1.1 Installation

The accuracy rate of face recognition is great involved with installation location, ambient light (such as too dark, too bright) and so on. In order to ensure the better effect, it raises some installation suggestions as follows:

- 1) Installation position should be the standard passageways or the Entrances/ Exits, which insures the direction of traffic is particular and capture the Enter/Leave personnel' faces in the direction.
- 2) Choose the stable lighting condition with adequate illumination. Light compensation is necessary to ensure the facial features are visible under the condition of insufficient light or backlight.

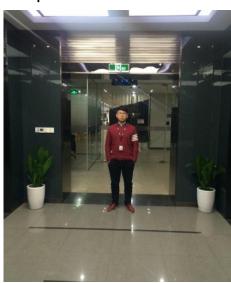

Example of standard scenario:

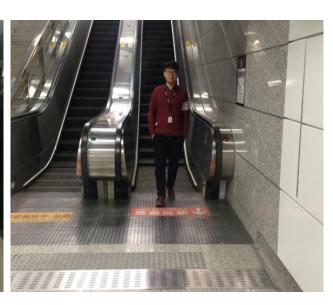

Example of unsuitable scenario:

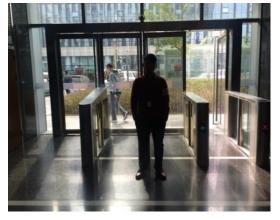

Backlight

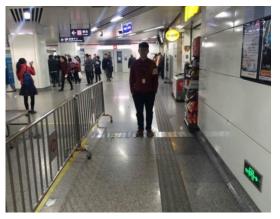

Lack of light

# **HIKVISION**

### 1.2 The Installation Requirement of Camera

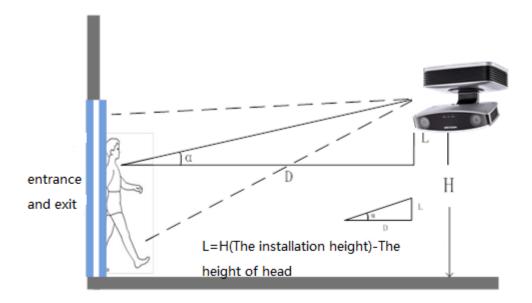

The installation diagram

The installation position selection specification of face capture camera is as follows:

- 1) The camera should be installed in the front of passageway and capture the positive face. The horizontal angle of deflection had better be less than 25 °.
- 2) The installation of camera needs an elevation angle, which avoids the situation that the rear face is obscured when the tandem persons go through the passageway. The vertically elevation angle should meet the below requirement:  $\alpha = 15 \pm 5^{\circ}$ .
- 3) It requires that the covered PD (Pupil Distance) pixels needs to be larger than 40 pixels to distinguish the face details from the captured image. The practical width of face detection should be less than or equal to 3 meters with 2MP camera.
- 4) Make sure that there is no shelter between the camera lens and the passageway.

#### Example of standard scenario:

# **HIKVISION**

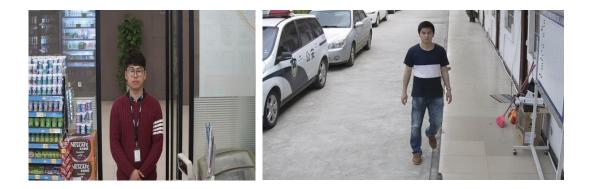

Example of unsuitable scenario:

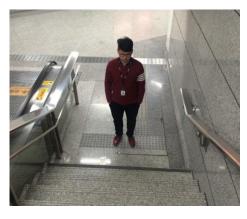

Dip Angle is too large

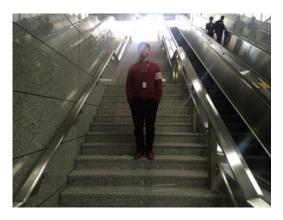

**Elevation Capture** 

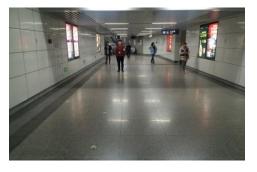

The scenario is too wide

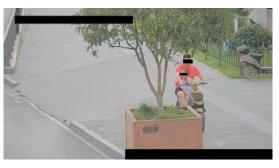

Incline installation, with shelter

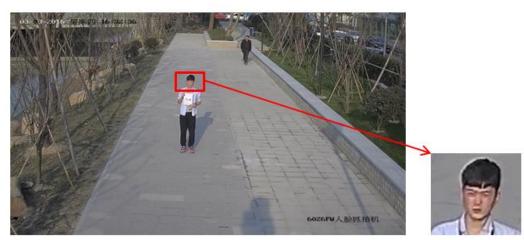

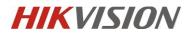

(2)

The scenario is too large and the face recognition rate is low

### 1.3 The Selection of Camera Lens

- 1) Different cameras, lens focal lengths and monitoring widths are key points for the different monitoring distance and installation. The conversion relation between them is as follows:
- 2) The selection of lens focal length: f = 2.1D 8426 Face Recognition camera The selection of lens focal length: f = 2.9D 2MP Bullet Face capture camera (1)
- 3) The height of camera:  $H = \tan(\alpha^{\circ}) \times D + 1.5$
- 4) D : The monitoring distance
- 5) The height below the head sets as average value 1.5 m
- 6)  $\alpha$  is the elevation angle
- 7) Elevation angle is recommended as 10°,  $\tan(10^\circ) \approx 0.18$ ,  $\tan(15^\circ) \approx 0.27$ ,  $\tan(20^\circ) \approx 0.36$

### 1.4 Installation Position and Lens Query Table

| Camera<br>Model | Monitoring<br>Width W | Lens Focal<br>Length | Monitoring<br>Distance | Installation Height of<br>Camera | Elevation angle $\alpha$ ° |
|-----------------|-----------------------|----------------------|------------------------|----------------------------------|----------------------------|
| 2MP 8426        | 2.5m                  | 4mm                  | 1.9m                   | 1.8m                             | 10°                        |
| 2MP 8426        | 2.5m                  | 6mm                  | 2.8m                   | 2.0m                             | 10°                        |
| 2MP 8426        | 2.5m                  | 8mm                  | 3.8m                   | 2.2m                             | 10°                        |
| 2MP 8426        | 2.5m                  | 12mm                 | 5.7m                   | 2.6m                             | 10°                        |
| 2MP 8426        | 2.5m                  | 16mm                 | 7.6m                   | 2.9m                             | 10°                        |

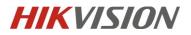

### **Chapter2** Camera Configuration

### 2.1 Configure the parameter via IE browser

Step 1: Enter [configuration]-[local], set the [play performance] as fluent; Enable [Rules]. Then Click "Save" when finishing the configuration, as shown in the below picture:

| HII | <b>VISION</b> | Live | View          | Playback              | Picture                    | Application                  | Configuration               |                       |       |      | 👤 admin | Help    | E+ Logout |   |
|-----|---------------|------|---------------|-----------------------|----------------------------|------------------------------|-----------------------------|-----------------------|-------|------|---------|---------|-----------|---|
| _   |               |      |               |                       |                            |                              |                             |                       |       |      |         |         |           | ~ |
| ₽   | Local         |      | Live View Pa  | rameters              |                            |                              |                             |                       |       |      |         |         |           |   |
|     | System        |      | Protocol      |                       | TCP                        |                              | ○ MULTICAST                 | ○ HTTP                | _     |      |         |         |           |   |
| Ð   | Network       |      | Play Perform  | nance                 | O Shortest Delay           | <ul> <li>Balanced</li> </ul> | <ul> <li>Fluent</li> </ul>  |                       |       |      |         |         |           |   |
| Q.  | Video/Audio   |      | Rules         |                       | Enable                     | <ul> <li>Disable</li> </ul>  |                             |                       | _     |      |         |         |           |   |
| 14  | Image         |      | Feature Info  | rmation Overlay       | <ul> <li>Enable</li> </ul> | <ul> <li>Disable</li> </ul>  |                             |                       |       |      |         |         |           |   |
| ₿   | Event         |      | Image Form    | at                    | JPEG                       | ⊖ BMP                        |                             |                       |       |      |         |         |           |   |
| 5   | Storage       |      | Record File 5 | Settings              |                            |                              |                             |                       |       |      |         |         |           |   |
| 63  | VCA           |      | Record File   | Size                  | O 256M                     | • 512M                       | ⊖ 1G                        |                       |       |      |         |         |           |   |
|     |               |      | Save record   | I files to            | C:\Users\wuhui5@           | @hikvision.com\W             | eb\RecordFiles              | В                     | rowse | Open |         |         |           |   |
|     |               |      | Save downle   | oaded files to        | C:\Users\wuhui5(           | @hikvision.com\W             | eb\DownloadFiles            | В                     | rowse | Open |         |         |           |   |
|     |               |      | Picture and C | Clip Settings         |                            |                              |                             |                       |       |      |         |         |           |   |
|     |               |      | Save snaps    | hots in live view to  | C:\Users\wuhui5@           | @hikvision.com\W             | eb\CaptureFiles             | В                     | rowse | Open |         |         |           |   |
|     |               |      | Save snaps    | hots when playback to | C:\Users\wuhui5@           | @hikvision.com\W             | eb\PlaybackPics             | В                     | rowse | Open | No      | 10      |           | × |
|     |               |      | Save clips to | D                     | C:\Users\wuhui5@           | @hikvision.com\W             | eb\PlaybackFiles            | В                     | rowse | Open |         |         |           |   |
|     |               |      |               |                       |                            |                              |                             |                       |       |      |         | Save su | cceeded.  |   |
|     |               |      | 🗎 s           | ave                   |                            | ©Hikvision                   | Digital Technology Co., Ltd | I. All Rights Reserve | d.    |      |         |         |           |   |

Step 2: Enter [configuration]-[VCA]-[Rule] interface, check the "Rule". Then configure the "Min. Pupil Distance" and "Detection area". Click "Save" when finishing the configuration.

- a) 【Min Pupil Distance】: Minimum size filter box, which is used to control the size of the captured face. The maximum size box will be generated automatically by default, which the rectangular box is generated according to the distance between two eyes and mouth. Min Pupil Distance should be set up by drawing the box instead of entering the number directly. Moreover it is necessary to set up it, or it cannot capture face picture successfully. Different image resolutions require different box sizes. With 1080P resolution as an example, the size value of "Min Pupil Distance" shouldn't be less than 40, and 60 is recommended.
- b) 【Rules】: Draw a rectangle or polygonal (up to 10 sides) face detection area. The minimum value is 28\*28 pixels and the maximum size is to cover the full screen. Detection area is generally recommended to be drawn as the half of the screen area size, no more than two-thirds of the picture.

## **HIKVISION**

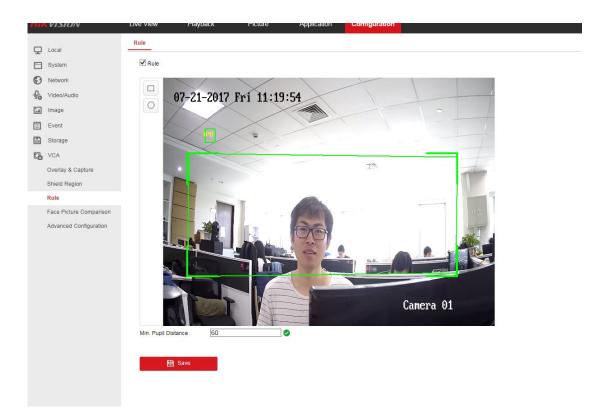

Step 3: 【Advanced Configuration】: The parameters of Advanced Configuration are generally set as default without modification. If want to realize self-comparison or comparison with "Face Recognition NVR", "Capture Times" is suggested to modified to 5 times, which increases the number of uploading face pictures. Click "Save" when finishing the configuration.

【Generation Speed】 It is used to control the speed of target generation in the detection region, the higher the value, the faster the target to generate

【Capture Times】 It is used to set up the number of capture times in the detection area during the process from entering to leaving of face..

[Sensitivity] It is used to control the face detection sensitivity. The higher the sensitivity, the easier it is to detect the face.

**C** Capture Interval **J** It will capture the face image every few frames during the process from entering to leaving the detection area. The quality of the captured image is highest among these few frames.

【Capture Sensitivity】 It is used to set the score threshold of captured picture. The face image can be captured only the score of face is greater than or equal to the threshold.

### 2.2 Configure the parameter via IVMS-4200

Step 1: It is necessary to install Storage Server if the camera doesn't install SD card.

Step 2: Configure the Storage Server. Enter [Remote Configuration]-[Storage]-[General].

1) Format HDD.

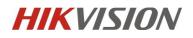

| Control Panel Device                           | Management              |                |                                       |                           |                                 |                              | C<br>更改样  |
|------------------------------------------------|-------------------------|----------------|---------------------------------------|---------------------------|---------------------------------|------------------------------|-----------|
| Organization                                   | Device for Management ( | 1)             |                                       | 1                         |                                 |                              | · · · · · |
| Encoding Device/Door Station                   | + Add Device 🖸 M        | odify 🗙 Delete | 🏶 Remote Confi                        | 🕸 CVR Configura           | 🏶 SAN Configura.                | Filter                       | 3 48      |
| 📰 Storage Server                               | Nickname IP             | Device S       | erial No.                             |                           | Net Status                      |                              |           |
| + Add New Device Type                          | face 10.5.3.1           | .02 DS-NVR     | -V120B20160713-68F728                 | BC1949C                   | 0                               |                              |           |
| – 🗞 System                                     |                         | Configuring t  | Remote Con<br>he HDD Paramete         | -                         | -                               | -                            |           |
| <ul> <li>Device In</li> <li>General</li> </ul> | nformation              |                | Capacity(GB)   Free Sp:<br>22.01 0.74 | ace(GB)  Status<br>Normal | Type   HDD Gro<br>Local Group00 | oup   Property<br>Read/Write |           |
| 🎡 Time                                         |                         |                | 22.01 92.19                           | Unformatted               |                                 |                              |           |
| 💮 System 1<br>🎯 Log                            | Maintenance             |                | 21.72 78.48                           | Unformatted               | Local Group00                   | Read/Write                   |           |
| i User                                         |                         |                | 0.00 32049.85                         |                           |                                 |                              |           |
| 🐮 🚳 Network                                    |                         | Z 3            | 071.87 76.31                          | Unformatted               | Local Group00                   | Read/Write                   |           |
| - 🐼 Storage                                    |                         | Format         | Update                                |                           |                                 |                              |           |

2) Configure Quota Ratio for record and picture.

| Storage Mode:            | Quota 🗸 |    |   |  |
|--------------------------|---------|----|---|--|
| Total Capacity:          | 3487.62 | GB |   |  |
| Quota Ratio For Record:  | 30      | %  |   |  |
| Quota Ratio For Picture: | 70      | %  |   |  |
| Quota Ratio For Addtiona | 0       | %  | _ |  |
|                          |         |    |   |  |

Step 3: Enter [Control Panel]-[Storage Schedule]. Configure the Capture Schedule and check Picture Storage.

| Camera  | Storage Schedule                                                               |                                                                                                   |                                                          | 📄 Copy to 🛛 🗖 Save     |
|---------|--------------------------------------------------------------------------------|---------------------------------------------------------------------------------------------------|----------------------------------------------------------|------------------------|
| earch 5 | Storage of Encoding Storage         Recording Schedul         Capture Schedule | ıle: All-day Template 💙                                                                           | Edit Advanced Settings Edit Advanced Settings            | ]                      |
|         | Storage Server<br>Storage Server:                                              | ace 🗸                                                                                             | Storage Server Management                                |                        |
|         | Storage Content:                                                               | Recording Schedule                                                                                | Template 01                                              | Edit Advanced Settings |
|         | Storage Quota:                                                                 | Picture Storage     Additional Information Stora     Record Quota:30%     Picture Quota Ratio:70% | Storing the alarm pictures of the ca<br>age<br>Set Quota | amera                  |

Step 4: Enter [Device Management]-[Remote Configuration]. Face detection function can be configured in VCA Config. The configuration is same with the way in the web.

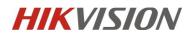

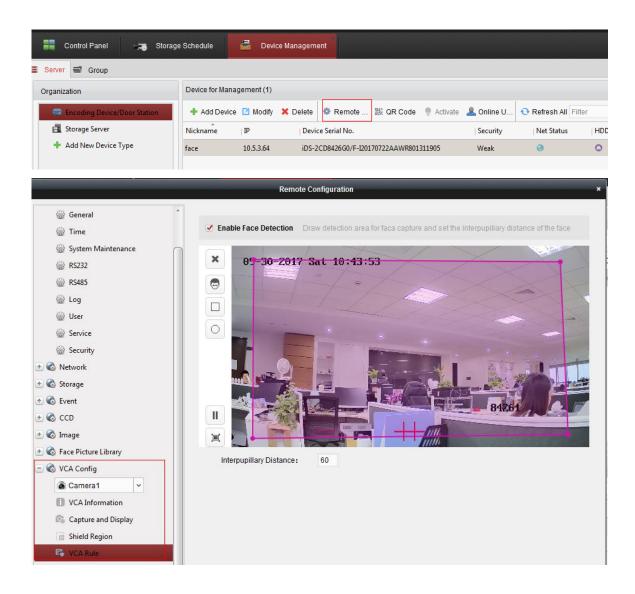

### 2.3 Configure Face Picture Library via IE browser

Step 1: Enter [Application]-[Face Picture Library Configuration], click "+" to create face library. NOTES: It only supports to create 3 face libraries.

| HIKVISION                          | Live View         | Playback           | Picture   | Applicat | tion   | Configuration |   |             |
|------------------------------------|-------------------|--------------------|-----------|----------|--------|---------------|---|-------------|
| Face Picture Comparison Statistics | Face Picture Lib  | rary Configuration |           |          |        |               |   |             |
| Face Picture Library +             |                   |                    |           |          |        |               |   |             |
| 123 Add                            | Name              |                    |           | Gender   | Not sp | ecified       | ~ | Modeling St |
| 234                                |                   | Not specified      | ~         | ID Type  | Not sp | ecified       | ~ | ID No.      |
| hello                              | Date of Birth: Fr | 2017-09-29         | <b>**</b> |          | Sear   | ch Reset      |   |             |

Step 2: After clicking add, it is necessary to configure Face Picture Library Name and Threshold. NOTES: The threshold value is used to define the comparison similarity. When the similarity is equal to, or higher than the threshold, the camera would push the compared alarm picture to NVR or IVMS-4200.

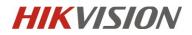

For example: if the threshold is set as 70, the comparison alarm picture will be uploaded only the similarity percentage reaches to 70%. The suggested threshold is 60 and it is necessary to reboot the device after modifying the threshold.

| Add                       |      |                   |   |
|---------------------------|------|-------------------|---|
| Face Picture Library Name | Test |                   | 9 |
| Threshold                 | 60   |                   | Ø |
| Remarks                   |      | $\langle \rangle$ |   |
|                           |      | OK Cancel         |   |

#### Step 3: Import the face picture.

If you click "Add", the picture is added by one piece.

| Import                   | Add Modify Delete Ba          | atch Modeling Modeling |
|--------------------------|-------------------------------|------------------------|
| ID Type                  | ID No.                        | Modeling Stat          |
| Unknown                  |                               | Succeed                |
| u click "Import", the ba | atch picture can be imported. |                        |
| Import Add               | Modify Delete Batch Mod       |                        |
|                          | Date of Birth: Fr 1970-0      |                        |

### 2.4 Configure Face Picture Library via IVMS-4200

Step 1: Enter [Device Management]-[Remote Configuration]-[Face Picture Library]-[Face Picture Library Configuration].

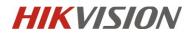

| Control Panel 🔊 Storag       | e Schedule      | 🚔 Devi     | ce Manageme | ent                   |                   |            |                   |     |
|------------------------------|-----------------|------------|-------------|-----------------------|-------------------|------------|-------------------|-----|
| Server Group                 | Device for Mana | gement (1) |             |                       |                   |            |                   |     |
| Encoding Device/Door Station | + Add Device    | 🗹 Modify   | 🗙 Delete    | o Remote 謎 QI         | R Code 🔮 Activate | 🔔 Online U | 🕂 Refresh All Fil | ter |
| 🛃 Storage Server             | Nickname        | IP         | Devic       | e Serial No.          |                   | Security   | Net Status        | HD  |
| + Add New Device Type        | face            | 10.5.3.64  | iDS-2       | CD8426G0/F-I20170722A | AWR801311905      | Weak       | 0                 | ٥   |

Step 2: Add a new Face Picture Library.

|                                                                                                    | Remote Configuration ×                                                                                                    |             |
|----------------------------------------------------------------------------------------------------|----------------------------------------------------------------------------------------------------|-------------|
| <ul> <li>System</li> <li>Device Information</li> <li>General</li> <li>Time</li> <li>System Maintenance</li> <li>RS232</li> </ul>                                                                  | Configure Face Picture Library         Face Picture Library 123       Add       Modify       Delete       Import File       Export File       Batch M         Name       Gender Not speci v       Province       Not speci v       City       Not speci v         ID Type       Not speci v       ID No.       Date of Birth : 1970-01-01 To       2017-09-30 To         Modeling Status Not speci v       Modeling Status Not speci v       Gender Not speci v       Gender Not speci v                                                                                                    | DD St       |
| <ul> <li>RS485</li> <li>Log</li> <li>User</li> <li>Service</li> <li>Security</li> <li>Contended</li> <li>Network</li> <li>Contended</li> <li>Storage</li> <li>Contended</li> <li>Event</li> </ul> | S     Add     Modeling     *     *     *     *     *     *     *     *     *     *     *     *     *     *     *     *     *     *     *     *     *     *     *     *     *     *     *     *     *     *     *     *     *     *     *     *     *     *     *     *     *     *     *     *     *     *     *     *     *     *     *     *     *     *     *     *     *     *     *     *     *     *     *     *     *     *     *     *     *     *     *     *     *     *     *     *     *     *     *     *     *     *     *     *     *     *     *     *     *     *     *     *     *     *     *     *     *     *     *     *     *     *     *     *     *     *     *     *     *     *     *     *     *     *     *     *     *     *     *     *     *     *     *     *     *     *     *     *     *     *     *     * |             |
| <ul> <li>CD</li> <li>CD</li> <li>Control Image</li> <li>Control Face Picture Library</li> <li>Face Picture Library Configuration</li> <li>CONFig</li> </ul>                                       |                                                                                                    | →<br>><br>▲ |

Step 3: Add or import the picture to the face picture library.

Add by one piece:

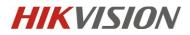

| Face Picture Lib | rary 123 Y Ac      | ld Modify     | Delete                       | Import File Exp | ort File | Batch M   |
|------------------|--------------------|---------------|------------------------------|-----------------|----------|-----------|
| Name             | Gende              | r Not speci   | <ul> <li>Province</li> </ul> | Not speci 🛩     | City     | Not speci |
| ID Type          | Not speci 👻 ID No. |               | Date of Birth :              | . 1970-01-01 📸  | То       | 2017-09-3 |
| Modeling Status  | Not speci 🗸        |               |                              |                 |          | Restore C |
| Search           |                    |               |                              | Modeling 🕂      | 🖻 🛃      |           |
| 🗆 Name   Gen     | (                  | Add           |                              | ×               |          |           |
| beauty           |                    | Auu           |                              | ~<br>           |          |           |
| 🗆 alan           |                    | Name          |                              |                 |          |           |
| sam              |                    | Gender        |                              | ~               |          |           |
|                  |                    | Date of Birth | 2000-01-01                   | <b>2</b>        |          |           |
|                  |                    | Province      |                              | ~               |          |           |
|                  |                    | City          |                              | ~               |          |           |
|                  | Upload             | ID Type       |                              | ~               |          |           |
|                  |                    | ID No.        |                              |                 |          |           |

#### Batch Import:

| Modeling Status Not<br>Search<br>Name Gender | Date of Birth<br>2000-01-01 | Gender No<br>ID No.       | · .           | Date of Birl                       | Modeling                    | 01 📆 To    |           |
|----------------------------------------------|-----------------------------|---------------------------|---------------|------------------------------------|-----------------------------|------------|-----------|
| Modeling Status Not<br>Search<br>Name Gender | speci v                     |                           | City   ID Tyj | pe   ID No.   I                    | Modeling<br>Modeling Status | + / 1      | Restore C |
| Search<br>Name Gender                        | Date of Birth<br>2000-01-01 | Province                  | City   ID Ty  |                                    | Modeling Status             |            |           |
| Name Gender  <br>beauty 2                    | 2000-01-01                  | Province                  | City   ID Ty  |                                    | Modeling Status             |            |           |
| beauty 2                                     | 2000-01-01                  | Province                  | City   ID Ty  |                                    | -                           | 1          |           |
| Open                                         |                             | _                         |               | 1                                  | Modeling Succeed            | 1          |           |
| ~ ~                                          | -4200 ▶ iV                  |                           |               |                                    |                             |            |           |
| 🔾 🗢 🚺 « iVMS                                 | -4200 • iV                  |                           |               |                                    | Reality law out             |            |           |
|                                              |                             | MS-4200 Clie              | nt 🕨          | <b>- - i- j</b>                    | Search iVMS-42              | 200 Client | P         |
| Organize 🔻 New f                             | folder                      |                           |               |                                    |                             | ≣ ▼ 📶      | 0         |
| 🔆 Favorites                                  | <u>^</u> N                  | lame                      | *             |                                    | Date m                      | odified    | Туј       |
| Nesktop                                      |                             | WidgetLay                 | out           |                                    | 2017/9/                     | /30 10:23  | File      |
| 🗐 Recent Places                              |                             | translations StreamServer |               | 2017/9/30 10:21<br>2017/9/30 10:23 |                             | File       |           |
| 🐌 Downloads                                  | E                           |                           |               |                                    |                             | File       |           |
|                                              |                             | RunInWin                  | 32            |                                    | 2017/9/                     | /30 10:23  | File      |
| ز Libraries                                  |                             | 📕 qss                     |               |                                    | 2017/9/                     | /30 10:21  | File      |
| Documents                                    |                             | lugins                    |               |                                    | 2017/9/                     | /30 10:21  | File      |
| 🌙 Music                                      |                             | Player                    |               |                                    | 2017/9/                     | /30 10:23  | File      |
| Pictures                                     |                             | ] platforms               |               |                                    | 2017/9/                     | /30 10:21  | File      |
| 🗐 Subversion                                 |                             | 📔 pic                     |               |                                    | 2017/9/                     | /30 10:21  | File      |
| 🛃 Videos                                     |                             | li maintain               |               |                                    | 2017/9/                     | /30 10:21  | File 🔻    |
|                                              | <b>▼</b> 4                  |                           |               |                                    |                             |            | - F       |

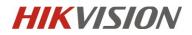

### 2.5 Result Demonstration

Step 1: In IVMS-4200, enter [Tool]-[System Configuration]-[Image]. Set up the Play Performance as Balanced mode.

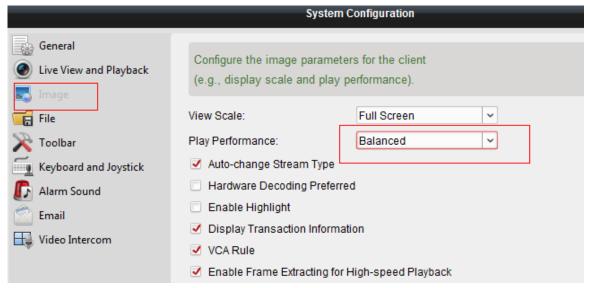

Step 2: Enter [Alarm Event]. Click " 🔍 " button to check the face comparison result.

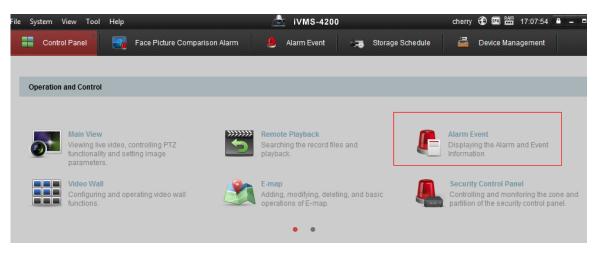

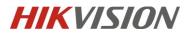

| <b>東弓</b> | 报题时间                | 投管課                                   | 相當相符                       | 授藝内容            | 教氏 | 发送邮件 注释 |
|-----------|---------------------|---------------------------------------|----------------------------|-----------------|----|---------|
| L.,       | 2017-02-18 12:46:21 | 编码设备10.96.8.189 直接项1                  | BRANC: 210.01.10.96.8.189  | 人数比对报警          | 0  | 0       |
| L.,       | 2017-02-18 12:46:21 | 病防疫骨:10.96.8.189 监控项1                 | Bitand: and 1,10.958.189   | 人能抓抱根爾          | 0  | 8       |
| 1         | 2017-02-18 12:43:39 | 编码设备:10.96.8.189 监控项1                 | BR放放点: 直接点1_10.95.8.189    | 人数比对相關          | 0  |         |
| t.        | 2017-02-18 12:43:39 | 病药设备:10.96.8.189 温险项1                 | BRAND AND 1, 10.958.189.   | 人設備的機關          | 0  | 8       |
| £         | 2017-02-18 12:42:56 | 病時設备:10.2.32.60 直接信1                  | 時間協会の 高級の1,10,2,32,60      | 人和明治部署          | 0  |         |
| L.,       | 2017-02-18 12:42:53 | · · · · · · · · · · · · · · · · · · · | 部設備的の 単純の1_10.2.12.60      | 人對明治相關          | 0  | 8       |
| L.,       | 2017-02-18 12:42:48 | 病药设备10.2.32.60 氯唑                     | Binania: and 1,10.2.32.60  | 人類出対局要          | 0  |         |
|           | 2017-02-18 12:42:48 | (#R## 10.2.32.60 EHE-01               | BRIDHO: 20001,1023260      | 人和新的新聞          | 0  | 8       |
| L.        | 2017-02-18 12:42:47 | 病药合量:10.2.32.60 直径:11                 | 日前協設市 直接市1_10.2.32.60      | AMILITIE        | 0  |         |
| ŧ         | 2017-02-18 12:42:46 | 病药管理10.2.32.60 直接:01                  | 新的编程师 當時而1_10.2.32.60 ···  | 人和机构研究          | 0  | 8       |
| I         | 2017-02-18 12:42:45 | ····································· | BIRISION SHORT, 10.2.32.60 | 人数批判指数          | 0  |         |
| L.,       | 2017-02-18 12:42:44 | 编码设备10.2.32.60 重投机1                   | BREAR 2801,1023260 -       | 人数统治指带          | 0  | 8       |
| L.,       | 2017-02-18 12:42:42 | ······                                | Bingler 289-01,10.2.32.60  | ABBRID          | 0  |         |
| L.        | 2017-02-18 12:42:42 | 编码设备10.2.32.60 监控:01                  | Register stern 102.32.60   | 人数统治规模          | 0  | (a)     |
|           |                     | and the set of the set of             |                            | a design of the |    | 275     |

The face comparison result is shown as below. It will display the Age and Similarity information in IVMS-4200.

NOTES: If you want to display the Name and Gender information, it needs to edit them when add/import the picture to the face picture library.

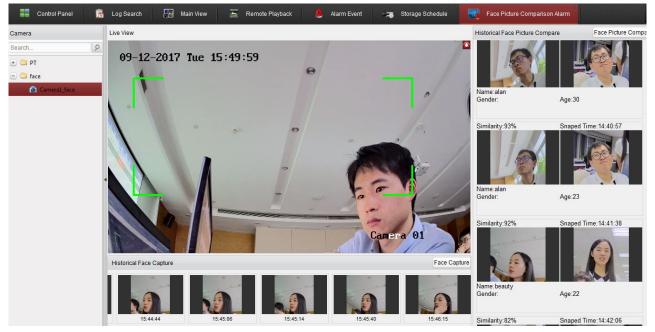

Step 3: The captured face picture can be exported by IVMS-4200 or Web.

1) In IVMS-4200, enter [Control Panel]-[Log Search].

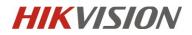

| le System View Tool Help                                                                              | 1                                                                                                    | <u>i</u> ∨MS-420         | 0                               | cherry 🚯 📖 🋗 17:13:55 🔒 🗕 🗖  |
|----------------------------------------------------------------------------------------------------|----------------------------------------------------------------------------------------------------|--------------------------|---------------------------------|------------------------------|
| Control Panel                                                                                         | Log Search 📑 Face                                                                                                    | Picture Comparison Alarm | 🔔 Alarm Event 💦 👼               | Storage Schedule             |
| og Search                                                                                             | Client Log Lists                                                                                                    |                          | 🗃 Export Picture                | 🔁 Log Filter 🔀 Backup Log    |
| <ul> <li>Client Logs</li> <li>Server Logs</li> <li>tart Time:</li> <li>2017-09-11 00:00:00</li> </ul> | <ul> <li>Filter by Keyword:</li> <li>Filter by Condition:</li> <li>Log Type:</li> <li>Description Information:</li> </ul> | Filter All All           | ▼<br>▼                          | Clear Filter<br>More         |
| nd Time:                                                                                              | <b>v</b>                                                                                                    | r Name   Log Type        | Description Info   Device Name  | Device Type   Details   Grou |
| 2017-09-11 23:59:59                                                                                   | 2017-09-11 16:55:40 che                                                                                                   | rry Operation Log        | Modify Storage face             | Storage Server               |
| O Gazat                                                                                               | 2017-09-11 16:21:55 che                                                                                                   | rry Operation Log        | Add Storage Ser face            | Storage Server               |
| Q Search                                                                                              | 2017-09-11 16:21:33 che                                                                                                   | rry Operation Log        | Delete Storage Face Recognition | Storage Server               |

2) In Web, enter [Application]-[Face Picture Comparison Statistics]. Input the Start and End time, then click search.

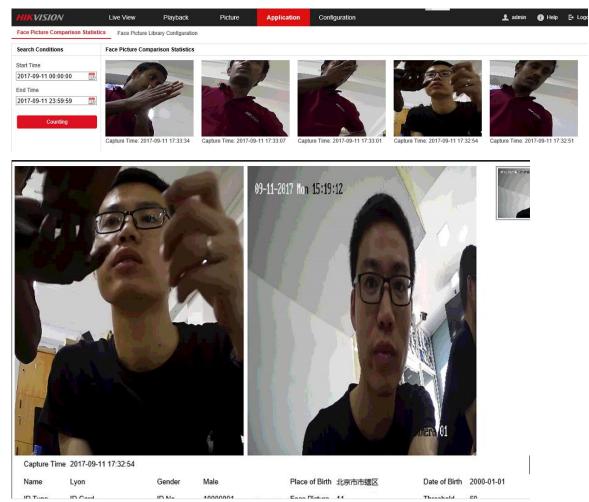